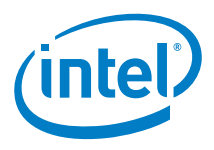

## **Intel® NUC M15 Laptop Kit –Driver installation guide**

**October 2020**

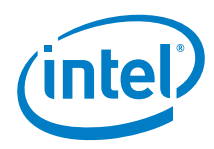

## **Driver Installation**

After installing Windows 10, install the drivers in the order below.

- 1. **Chipset**: double-click, **SetupChipset.exe**.
- 2. **ME**: double-click, **SetupME.exe**.
- 3. **Graphics**: double-click, **igxpin.exe**. Restart.
- 4. **Serial IO**: double-click, **SetupSerialIO.exe**.
- 5. **Audio**: navigate to the *Audio\_InstallPackage\_1.2* folder.
	- a. Right-click, **VC\_redist.x64.exe** and select, *Run as administrator*.
	- b. Right-click, **InstallPackage.bat** and select, *Run as administrator*.

**Note: I**t may take over a minute for the installation to finish. After installation the system will automatically restart.

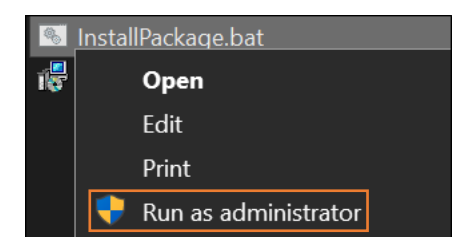

- 6. **HID Event Filter**: double-click, **Setup.exe**. Restart.
- 7. **Integrated Sensor Hub**: double-click, **SetupISS.exe**.
- 8. **Dynamic Tuning**: double-click, **Dtt\_8.7.10401.16510\_Install**.
- 9. **Intel Context Service (ICSS):** double-click, **ICSS\_8.7.10401.16510\_Install**.
- 10. **THC Base Driver**: Navigate to the *Driver\_MSI* folder, right-click on, **IntelTHCBase.inf**  and select Install.

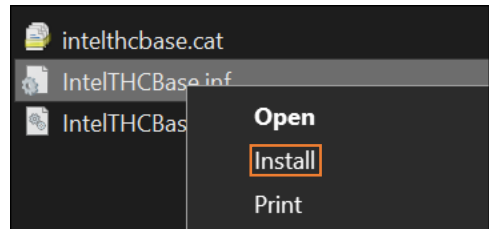

You will get the below pop-up when the installation is complete.

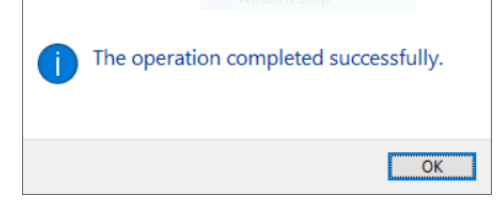

11. **Wi-Fi**: Navigate to the *UWD* folder. While holding the SHIFT key, right-click the *Installer*  folder and select, *Open PowerShell window here* (CMD window will also work).

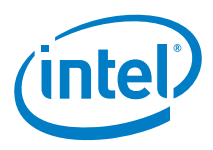

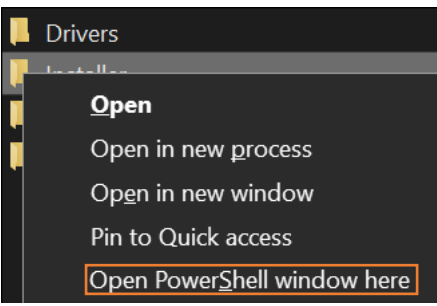

In the window that opens, type: **WirelessSetup.exe -fcode** (Windows will automatically add the: .\)and hit the enter key. Follow the prompts.

2. Windows PowerShell # Windows PowerShell<br>S C:\Users\cnvareka\OneDrive - Intel\_Corporation\Documents\SPG\Laptops\Bishop County\Drivers\WW38\_BKC\_Driver-Stack -<br>y\WIFI-21.110.1.1\UWD\Installer> <mark>.\WirelessSetup.exe -fcode</mark>

- 12. **Bluetooth**: double-click, **Intel Bluetooth.msi**.
- 13. **Camera**: there are 5 .inf files to install. Select all of them at once, right-click and select *Install***.** You will get the same pop-up window as in step 9, except this time you will get 5 of them.

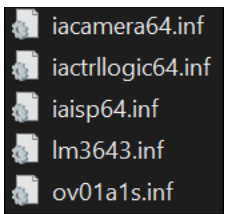

14. **GNA**: right-click on, **gna.inf** and select Install. You will get the same pop-up window as in step 9.

## 15. **Thunderbolt™**:

- a. Open *Windows PowerShell (Admin)*.
- b. Change the directory to the thunderbolt folder.
- c. To install the drivers and Control panel, type: **.\Setup.bat appInstall**
- d. If you get an error, you can use the **Thunderbolt(TM) Software Installer.exe** to install thunderbolt.

Administrator: Windows PowerShell

```
Windows PowerShell
Copyright (C) Microsoft Corporation. All rights reserved.
Try the new cross-platform PowerShell https://aka.ms/pscore6
PS C:\Windows\system32> d:
PS D:\> cd D:\BC_Driver_Folder\Thunderbolt\TBT_DCH_SW_Rev70\TbtWosRelease 70
PS D:\BC_Driver_Folder\Thunderbolt\TBT_DCH_SW_Rev70\TbtWosRelease_70> .\Setup.bat appInstall
Installation in progress...
Thunderbolt installation finished successfully.
PS D:\BC_Driver_Folder\Thunderbolt\TBT_DCH_SW_Rev70\TbtWosRelease_70> _
```
- 16. **Touchpad**: right-click, **Install.bat** and select, *Run as administrator*.
- 17. **KB LED Service**: double-click, **Intel\_KB\_LED\_SERVICE\_1.0.0.2.exe**.